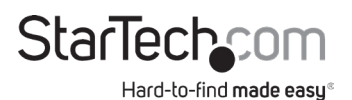

### **4-Port USB KVM Switch | DisplayPort | 4K 60Hz**

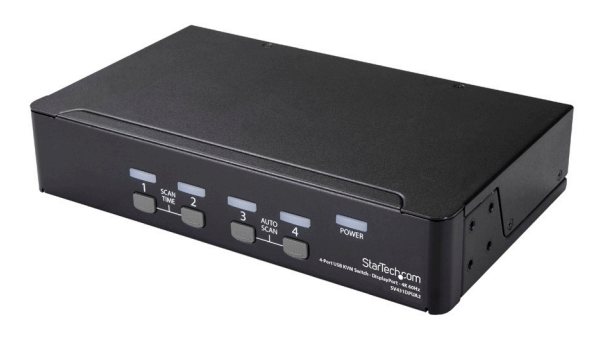

*Actual product may vary from photos*

**User Manual SKU#:** SV431DPUA2

> For the latest information and specifications visit [www.startech.com/SV431DPUA2](http://www.startech.com/SV431DPUA2)

<span id="page-1-0"></span>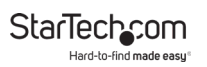

## **Compliance Statements**

#### **FCC Compliance Statement**

This equipment has been tested and found to comply with the limits for a Class B digital device, pursuant to part 15 of the FCC Rules. These limits are designed to provide reasonable protection against harmful interference in a residential installation. This equipment generates, uses and can radiate radio frequency energy and, if not installed and used in accordance with the instructions, may cause harmful interference to radio communications. However, there is no guarantee that interference will not occur in a particular installation. If this equipment does cause harmful interference to radio or television reception, which can be determined by turning the equipment off and on, the user is encouraged to try to correct the interference by one or more of the following measures:

- Reorient or relocate the receiving antenna
- Increase the separation between the equipment and receiver
- Connect the equipment into an outlet on a circuit different from that to which the receiver is connected
- Consult the dealer or an experienced radio/TV technician for help

#### **Industry Canada Statement**

This Class B digital apparatus complies with Canadian ICES-003. Cet appareil numérique de la classe [B] est conforme à la norme NMB-003 du Canada.

CAN ICES-3 (B)/NMB-3(B)

#### **Use of Trademarks, Registered Trademarks, and other Protected Names and Symbols**

This manual may make reference to trademarks, registered trademarks, and other protected names and/or symbols of third-party companies not related in any way to StarTech.com. Where they occur these references are for illustrative purposes only and do not represent an endorsement of a product or service by StarTech.com, or an endorsement of the product(s) to which this manual applies by the third-party company in question. Regardless of any direct acknowledgement elsewhere in the body of this document, StarTech.com hereby acknowledges that all trademarks, registered trademarks, service marks, and other protected names and/or symbols contained in this manual and related documents are the property of their respective holders.

<span id="page-2-0"></span>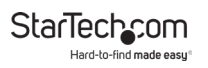

## **Safety Statements**

#### **Safety Measures**

- Wiring terminations should not be made with the product and/or electric lines under power.
- Cables (including power and charging cables) should be placed and routed to avoid creating electric, tripping or safety hazards.

#### **Mesures de sécurité**

- Les terminaisons de câblâge ne doivent pas être effectuées lorsque le produit et/ou les câbles électriques sont sous tension.
- Les câbles (y compris les câbles d'alimentation et de chargement) doivent être placés et acheminés de façon à éviter tout risque électrique, de chute ou de sécurité

### **安全対策**

- 電源が入っている状態の製品または電線の終端処理を行わないでくださ い。
- • ケーブル(電源ケーブルと充電ケーブルを含む)は、適切な配置と引き回し を行い、電気障害やつまづきの危険性など、安全上のリスクを回避するよう にしてください。

#### **Misure di sicurezza**

- I terminiali dei fili elettrici non devono essere realizzate con il prodotto e/o le linee elettriche sotto tensione.
- I cavi (inclusi i cavi di alimentazione e di ricarica) devono essere posizionati e stesi in modo da evitare pericoli di inciampo, rischi di scosse elettriche o pericoli per la sicurezza.

### **Säkerhetsåtgärder**

- Montering av kabelavslutningar får inte göras när produkten och/eller elledningarna är strömförda.
- Kablar (inklusive elkablar och laddningskablar) ska dras och placeras på så sätt att risk för snubblingsolyckor och andra olyckor kan undvikas.

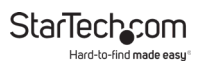

# **Table of Contents**

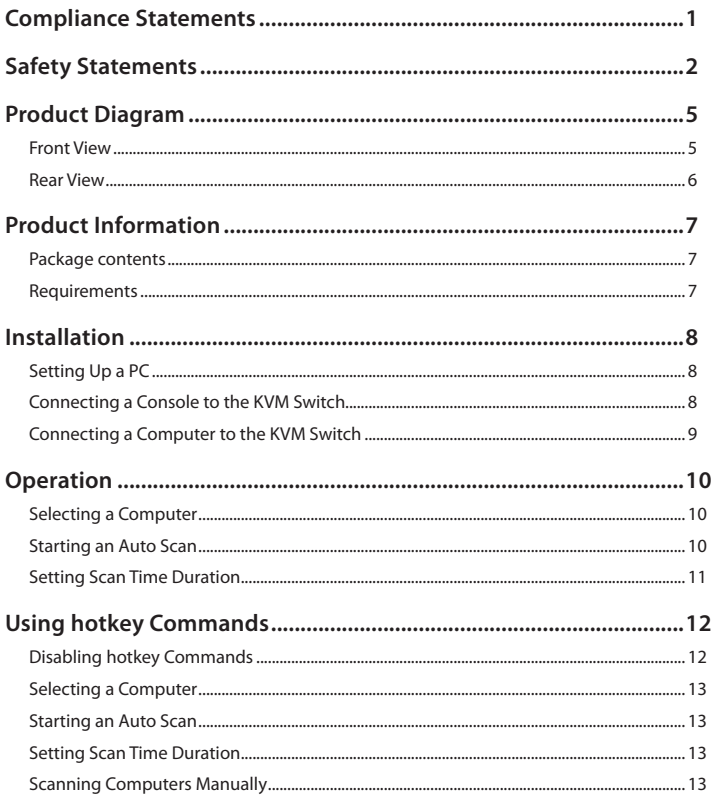

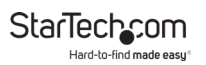

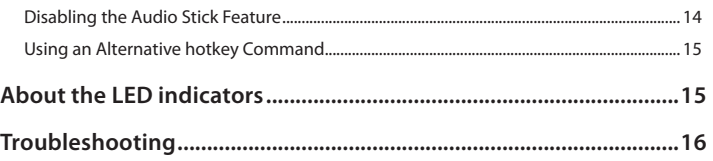

<span id="page-5-0"></span>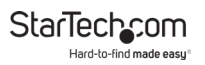

## **Product Diagram**

### **Front View**

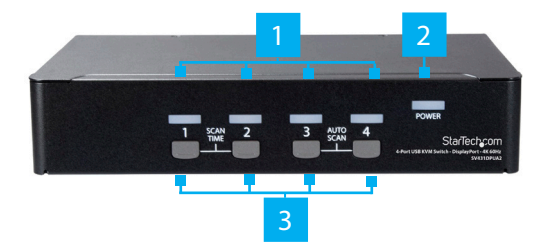

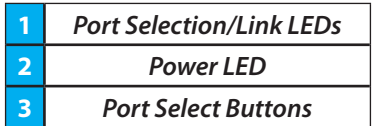

<span id="page-6-0"></span>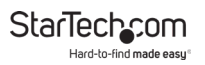

### **Rear View**

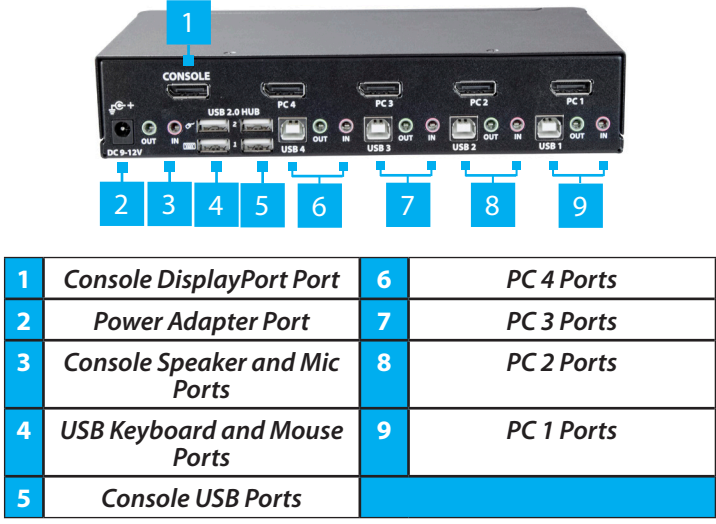

<span id="page-7-0"></span>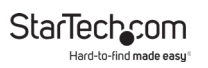

## **Product Information**

### **Package contents**

- KVM Switch x 1
- Foot Pads x 4
- Universal Power Adapter (NA/JP, EU, UK, ANZ) x 1
- Quick-Start Guide x 1

### **Requirements**

Requirements are subject to change. For the latest requirements, please visit [www.StarTech.com/SV431DPUA2](http://www.startech.com/SV431DPUA2).

#### **Cables**

- USB-A to USB-cable or USB-C to USB-B cable'
- 3.5 mm audio cables

#### **PC**

- Computer system or video card enabled with DisplayPort
- Computer system enabled with USB

#### **Components**

- Display device (for example, monitor, projector, TV, and so on) enabled with DisplayPort
- Standard wired or wireless USB keyboard
- Standard wired or wireless USB mouse

<span id="page-8-0"></span>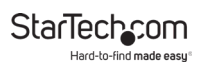

## **Installation**

## **Setting Up a PC**

The following setup changes are required for PC users and aren't necessary if you're using a mac.

- 1. In **Standard CMOS**, set **Halt on Error** to **All But Keyboard**.
- 2. In **PNP and PCI Setup**, set **PNP OS Installed** to **Yes**.
- 3. In **PNP and PCI Setup**, set **USB IRQ** to **Enabled**.

### **Connecting a Console to the KVM Switch**

- 1. Turn off your computer and any devices or peripherals that are connected to it (for example, printers, external hard drives, and so on).
- 2. Connect a monitor or display to the console DisplayPort port.
- 3. Do one of the following:
	- Connect a keyboard and a mouse to the USB keyboard and mouse ports.
	- If you're using a combination wireless keyboard and mouse, connect the wireless receiver to the keyboard port.
- 4. If necessary, do any of the following:
	- Connect speakers to the console audio speaker port.
	- Connect a microphone to the console mic port.
	- Connect USB peripherals to the USB hub ports.

<span id="page-9-0"></span>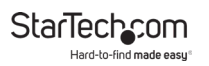

### **Connecting a Computer to the KVM Switch**

You can connect up to four computers to the KVM switch.

- 1. Turn off the computers that you want to connect to the KVM switch and any devices or peripherals that are connected to the computers (for example, printers, external hard drives, and so on).
- 2. Connect a DisplayPort video cable to the DisplayPort port on your computer and to one of the PC DisplayPort ports on the KVM switch.
- 3. Connect a USB cable to the USB port on the computer and to the PC USB port on the KVM switch
- 4. If you're using audio, connect speakers and/or a microphone to the PC audio speaker and mic ports on the KVM switch.
- 5. To connect additional computers, repeat steps 1 to 4.
- 6. If you want to share USB peripherals between connected computers or devices, connect the peripherals to the USB hub ports on the KVM switch.
- 7. Connect the universal power adapter to a power source and to the power adapter port on the KVM switch. The power LED should illuminate.
- 8. Turn on any devices or peripherals that are connected to the computer, and then turn on the connected computer. Wait for the computer to finishing loading and then test the functionality of the keyboard and mouse of the connected computer.

<span id="page-10-0"></span>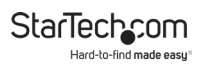

9. If additional computers are connected to the KVM switch, select a different port and repeat step 8 until you have tested the functionality of all of the connected computers.

## **Operation**

### **Selecting a Computer**

#### **Port Selection Buttons**

• Push the port selection button for the connected computer that you want to select. The port selection/link LED illuminates red to indicate the selected port.

#### **HotKeys**

If you are using a computer that's running a version of Windows® or Linux®, you can use hotkey commands to select a computer.

• Press **Left Ctrl**, **Left Ctrl**, <*the number of the computer that you want to select*>. The port selection/link LED illuminates red to indicate the selected computer. For more information about hotkey commands, see the "*Using hotkey commands*" section of the manual.

### **Starting an Auto Scan**

The KVM switch includes an Auto Scan feature that you can use to scan through the connected computers in sequence with a fixed scan time. If any keyboard or mouse activity is detected during the Auto Scan process, the scanning is paused until the activity stops and then the scan resumes with the next computer in the sequence.

To view manuals, videos, drivers, downloads, technical drawings, and more visit www.startech.com/support

#### <span id="page-11-0"></span>**Port Selection Buttons**

• Press port selection buttons 3 and 4 simultaneously. The port selection/link LEDs blink during the Auto Scan process. To exit the Auto Scan, press any of the port selection buttons.

### **Hotkeys**

If you're using a computer that's running a version of Windows or Linux, you can use hotkey commands to start an Auto Scan.

• Press **Left Ctrl**, **Left Ctrl**, **F1**. The port selection/link LEDs blink during the Auto Scan process. To exit the Auto Scan, press **Left Ctrl**, **Left Ctrl**. For more information about hotkey commands, see the "*Using hotkey commands*" section of the manual.

### **Setting Scan Time Duration**

You can set the duration of the scan time to 3, 8, 15, or 30 seconds.

#### **Port Selection Button**

• Press port selection buttons 1 and 2 simultaneously. The KVM switch beeps to indicate the duration of the scan time. It will beep once for 3 seconds, twice for 8 seconds, three times for 15 seconds, and four times for 30 seconds.

### **Hotkeys**

If you're using a computer that's running a version of Windows or Linux, you can use hotkey commands to start an Auto Scan.

<span id="page-12-0"></span>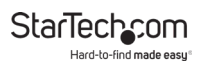

• Press **Left Ctrl**, **Left Ctrl**, **F3**. The KVM switch beeps to indicate the duration of the scan time. It will beep once for 3 seconds, twice for 8 seconds, three times for 15 seconds, and four times for 30 seconds. For more information about hotkey commands, see the "*Using hotkey commands*" section of the manual.

## **Using hotkey Commands**

If you're using a computer that's running a version of Windows or Linux, you can use hotkey commands to operate the KVM switch. All hotkey commands begin by pressing the **Left Ctrl** key twice and then pressing one or two additional keys.

The KVM switch emits a high-pitched beep when you enter a correct hotkey command sequence and low-pitched beep when you enter an incorrect command. Incorrect hotkey commands aren't sent to the computer.

*Note: Hotkey commands aren't supported in the macOS operating system.*

### **Disabling hotkey Commands**

By default, hotkey commands are enabled on the KVM switch.

• Press and hold the **Left Shift** key and press **Num Lock** twice. Release the **Left Shift** key and then press the **Left Ctrl** key.

*Note: To enable hotkey commands, repeat the key sequence used to disable the hotkey commands.*

### <span id="page-13-0"></span>**Selecting a Computer**

• Press the **Left Ctrl** key twice and the number of the PC port that you want to select. For example, if you want to select computer 2, you would press **Left Ctrl**, **Left Ctrl**, **2**.

*Caution! Don't use the numeric keyboard on the right side of your keyboard when you complete the hotkey command above.*

### **Starting an Auto Scan**

• Press **Left Ctrl**, **Left Ctrl**, **F1**. The port selection/link LEDs blink during the Auto Scan process.

*Note: To exit the Auto Scan, press* **Left Ctrl***,* **Left Ctrl***.*

### **Setting Scan Time Duration**

You can set the duration of the scan time to 3, 8, 15, or 30 seconds.

• Press **Left Ctrl**, **Left Ctrl**, **F3**. The KVM switch beeps to indicate the duration of the scan time. It will beep once for 3 seconds, twice for 8 seconds, three times for 15 seconds, and four times for 30 seconds.

### **Scanning Computers Manually**

The KVM switch includes a manual scan feature that you can use to switch between connected computers that are turned on.

1. Press **Left Ctrl**, **Left Ctrl**, **F2**.

- <span id="page-14-0"></span>2. Do one of the following:
- To select the previous computer, press the **up arrow** key.
- To select the next computer, press the **down arrow** key.
- 3. To stop the manual scan, press any key.

### **Disabling the Audio Stick Feature**

By default, the Audio Stick feature is enabled on the KVM switch, which means that the audio selection is determined by the computer that is currently selected. For example, if you switch to computer 2, the audio selection changes to computer 2.

You can disable the Audio Stick feature and make the audio selection independent from the computer that is currently selected. For example, if you select computer 1 and then switch to computer 2, the audio selection remains with computer 1 until you change it.

• Press **Left Ctrl**, **Left Ctrl**, **F5**. The KVM switch beeps once to indicate that the Audio Stick feature is disabled.

*Note: To enable the Audio Stick feature, press* **Left Ctrl***,*  **Left Ctrl***,* **A***. The KVM switch beeps twice to indicate that the Audio Stick feature is enabled.*

### <span id="page-15-0"></span>**Using an Alternative hotkey Command**

In addition to the Left Ctrl hotkey commands, there are two alternative commands that you can use to select a computer:

- Press **Scroll Lock**, **Scroll Lock**, <*the number of the port that you want to select*>.
- Press and hold the **Left Shift** key and press **Num Lock** twice. Release the **Left Shift** key and then press the number of the port that you want to select.

*Note: Do not use the numeric keypad on the right side of the keyboard when you complete the hotkey commands listed above.*

## **About the LED indicators**

The KVM switch comes with a port selection/link LED for each port, as well as a power LED. For more information about the LEDs, consult the table below.

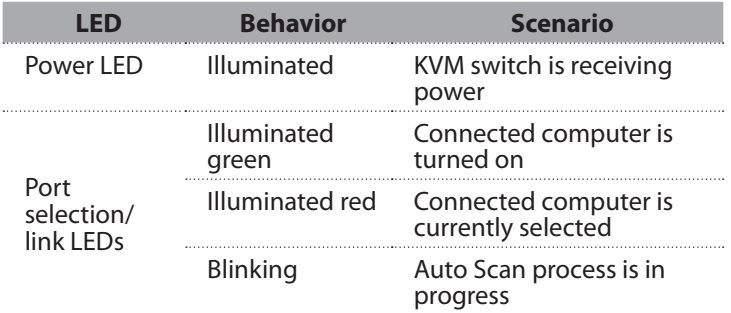

<span id="page-16-0"></span>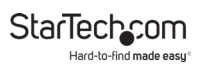

## **Troubleshooting**

#### **I can't get my wireless mouse and keyboard to work**

Some wireless mice and keyboards do work with KVM switches, but in general, most wireless mice and keyboards don't support KVM switches. If you're using a wireless mouse and keyboard in your setup and are experiencing issues with your KVM switch, try the following:

1. Remove the wireless mouse and keyboard transmitters from the console USB mouse an keyboard ports, and move the transmitters to one of the USB hub ports on the KVM switch.

*Note: Hotkey commands won't work if the wireless keyboard transmitter is plugged into one of the USB hub ports.*

2. If you're still experiencing issues, replace the wireless mouse and keyboard with a wired mouse and keyboard.

#### **I can't get my gaming or combination mouse and keyboard to work**

StarTech.com recommends that you might use a standard 3-button wired mouse and a 104-key wired keyboard in your setup.

Gaming mice and keyboards and combination mice and keyboards have more buttons and functionality than 3-button mice and 104-key keyboards. Most KVM switches don't support the additional key functions and using them in your setup may impact the performance of your KVM switch.

#### **My display or video destination uses a different type of video connector than DisplayPort**

If the display or video destination in your setup uses a different type of video connector than DisplayPort, you can use a converter to change the output type. For more information, visit [www.StarTech.com](http://www.startech.com) to see the different types of converters that are available.

#### **My keyboard keeps repeating keys when it's plugged into the KVM switch**

To resolve this issue, try the following:

- If you're running a version of the Windows OS, in the Control Panel, navigate to the keyboard settings and adjust the repeat delay and repeat rate until the keys no longer repeat.
- If your keyboard is plugged into one of the USB keyboard ports on the KVM switch, unplug it and plug it into one of the USB hub ports.

*Note: Hotkey commands aren't available if your keyboard is plugged into a USB hub port.*

### **My mouse doesn't move properly between my monitors**

If you're running a version of the Windows OS, in order for your mouse to move properly between your monitors, you need to rearrange your monitors in Windows to match the physical location of your monitors in your setup.

- 1. In the **Control Panel**, navigate to the display settings.
- 2. To see how the operating system has ordered the monitors, click **Identify**.

To view manuals, videos, drivers, downloads, technical drawings, and more visit www.startech.com/support

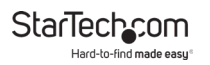

- 3. Click and drag the **monitor** icons until the order in the operating system matches the physical setup of the monitors.
- 4. Click **OK** to apply the changes and close the window.

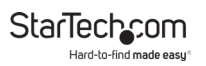

### **Warranty Information**

This product is backed by a two-year warranty.

For further information on product warranty terms and conditions, please refer to [www.startech.com/warranty](http://www.startech.com/warranty).

### **Limitation of Liability**

In no event shall the liability of StarTech.com Ltd. and StarTech.com USA LLP (or their officers, directors, employees or agents) for any damages (whether direct or indirect, special, punitive, incidental, consequential, or otherwise), loss of profits, loss of business, or any pecuniary loss, arising out of or related to the use of the product exceed the actual price paid for the product.

Some states do not allow the exclusion or limitation of incidental or consequential damages. If such laws apply, the limitations or exclusions contained in this statement may not apply to you.

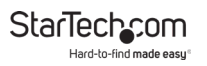

#### **Hard-to-find made easy. At StarTech.com, that isn't a slogan. It's a promise.**

StarTech.com is your one-stop source for every connectivity part you need. From the latest technology to legacy products — and all the parts that bridge the old and new — we can help you find the parts that connect your solutions.

We make it easy to locate the parts, and we quickly deliver them wherever they need to go. Just talk to one of our tech advisors or visit our website. You'll be connected to the products you need in no time.

Visit www.startech.com for complete information on all StarTech.com products and to access exclusive resources and time-saving tools.

StarTech.com is an ISO 9001 Registered manufacturer of connectivity and technology parts. StarTech.com was founded in 1985 and has operations in the United States, Canada, the United Kingdom and Taiwan servicing a worldwide market.

#### **Reviews**

Share your experiences using StarTech.com products, including product applications and setup, what you love about the products, and areas for improvement.

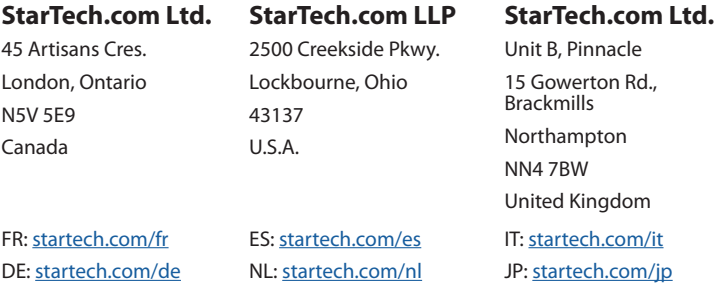